# SLICE-QT Four-Channel Temperature Controller Quick Start Guide

Model No. SLICE-QT

Document Revision: 1

Document Last Updated on 2021/08/26 14:26

Please read Limited Warranty and General Warnings and Cautions prior to operating the SLICE-QT.

#### Links

Click here for the SLICE-QT Owner's Manual

Click here for the SLICE-QT API.

Click here for the Ziegler-Nichols loop tuning instructions.

Click here for the SLICE-QT web page.

Click here for the Github page for SLICE-QTC GUI

Click here for the Github page for SLICE-QTC firmware revisions

Contact sales [at] vescent [dot] com for questions and corrections, or to request added functionality.

#### **Description**

The SLICE-QT is a high-precision temperature controller (see figure 1). It will control up to four thermal plants with sub-millikelvin precision.

Fig. 1: The SLICE-QT

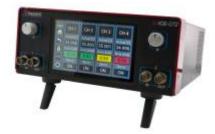

## **Purchase Includes**

- SLICE-QT Temperature Control Unit
- AC power cord with appropriate wall plug for you location (if known)
- Four single-ended 6-ft control cables<sup>1)</sup>

#### **List of Symbols**

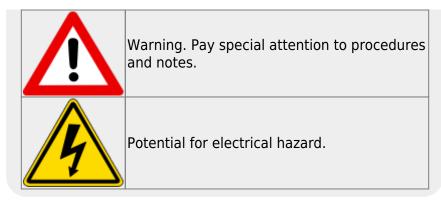

## **Getting Started**

When presented with a given view, it is possible to select the functionality or change the values in any field bordered in blue. When a particular field is actively being edited, its border will be yellow.

- 1. Using table 1, make connections from the SLICE-QT to your thermal plant via the cables supplied by Vescent. Peel the shield back to make connections. The shield is connected to the SLICE-QT case. It is not recommended to connect the shield to the plant as ground loops may be formed, degrading performance.
- 2. Use the supplied AC power cord to provide power to the SLICE-QT. The power converter inside the unit will accept any line voltage within the range in table 2.
- 3. Turn on the SLICE-QT with the power switch on the back of the unit located on the power entry module.
- 4. From the Home screen, touch the CH icon for the channel to be used to go to the Channel Detail screen.
- 5. Touch Settings > Load Limits
  - 1. Set the Current and Power limits for you transducer.
  - 2. Touch the Return icon.
- 6. Touch Settings > Plant
  - Enter in the parameters for your thermistor.
    Note: Enter EITHER Beta, Reference Temperature, and Reference Resistance OR the Steinhart-Hart Constants, A, B, and C. The other set of parameters will be automatically calculated.
  - 2. Select the Transducer Type: either TEC/Bipolar or Heater/Monopolar as appropriate to your plant.
  - 3. When choosing TEC/Bipolar, also select Negative of Positive Polarity as appropriate.
  - 4. Return to the CH Detail screen by touching the accept icon.
- 7. Touch Settings > Limits
  - 1. Set the absolute minimum and absolute maximum temperature allowed for your plant.
  - 2. Set the lock range. This range determines over what value of  $\Delta T = T_{act}$   $T_{set}$  the system is considered to be locked. If  $\Delta T$  is outside of this range, the Error field will change from green to yellow. This range will appear as yellow dashed lines on the plot of  $\Delta T$  vs. time on the Channel Detail screen.
  - 3. Return to the CH Detail screen by touching the accept icon.
- 8. Touch the Setpoint Temperature button to enter the desired set point temperature.
- 9. Touch Settings > PID
  - 1. Set the PID parameters for your plant
    - 1. Touch each window to set the given parameter. We recommend the Ziegler-Nichols

method of loop tuning.<sup>2)</sup> Instructions on using this method can be found here.

- 10. Touch the OFF icon to engage the temperature servo
- 11. Monitor on the performance screen to ensure system settles

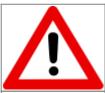

Use caution grounding the shield at the transducer end of the interface cable as ground loops may be formed, degrading performance.

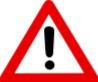

WHEN USING A RESISTIVE HEATER, be sure to set the transducer type (CH X > Settings > Plant) to Heater/Monopolar. If set to TEC/Bipolar, attempts by the SLICE-QT to actively cool your plant could result in a thermal runaway condition.

| Connector<br>Pin Number | Color         | Function    | AWG |
|-------------------------|---------------|-------------|-----|
| 1                       | Red           | TEC/Heater+ | 18  |
| 2                       | Black         | TEC/Heater- | 18  |
| 3                       | White         | Thermistor+ | 22  |
| 4                       | Blue          | Thermistor- | 22  |
| Metal Sleeve            | Ground Shield |             | 24  |

Tab. 1: Cable pinout

You may purchase more cables separately from Vescent Photonics. We do not recommend making cables, but if you do so, make sure the metal sleeve (drain) is well connected to the chassis of the SLICE-QT.

The SLICE-QT will accept input line voltages within the ranges in table 2.

| Parameter          | Value   | Units |
|--------------------|---------|-------|
| Input Line Voltage | 100-240 | VAC   |
| Frequency          | 50-60   | Hz    |
| Phase              | 1       | phase |

Tab. 2: Input Voltage Specifications

#### **Front Panel**

The front panel can be seen in figure 2. The functions and connections are as follows:

- 1. Parameter input adjustment knobs
- 2. Control signal inputs
- 3. Signal monitor outputs
- 4. Touch screen with view of CH 2 Details screen
- 5. ΔT plotted as a function of time (blue line)
- 6. System locked range (yellow dashed lines)

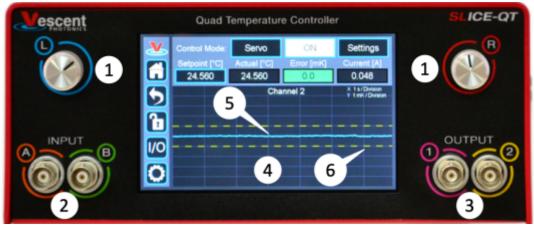

Fig. 2: Front of rear of SLICE-QT

#### **Rear Panel**

The rear panel can be seen in figure 3. The functions and connections are as follows:

- 1. Main On/Off power switch
- 2. AC line power in<sup>3)</sup>
- 3. Output trigger (BNC)
- 4. Input trigger (BNC)
- 5. USB port (Type B)
- 6. Connections to thermal plants<sup>4)5)</sup>

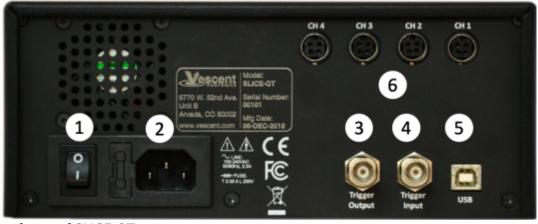

Fig. 3: View of rear of SLICE-QT

Contact sales [at] vescent [dot] com for questions and corrections, or to request added functionality.

More cables may be purchased separately

Optimum Settings for Automatic Controllers, by J.G. Zieger and N. B. Nichols and Wikipedia

See table 2 for acceptable input ranges

Four-pin DIN connector

In some early versions of the SLICE-QT, the order of these connectors is reversed.

From:

https://www.vescent.com/manuals/ - Product Manuals

Permanent link:

https://www.vescent.com/manuals/doku.php?id=slice:quick\_start\_qt&rev=1556845250

Last update: 2021/08/26 14:26

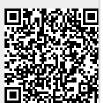